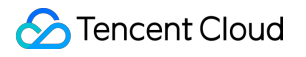

# **Anti-DDoS Getting Started Product Documentation**

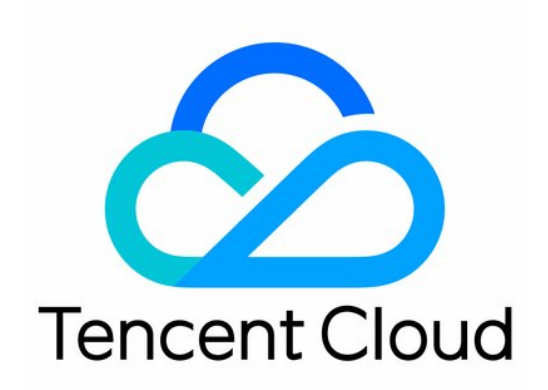

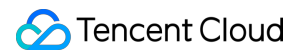

#### Copyright Notice

©2013-2024 Tencent Cloud. All rights reserved.

Copyright in this document is exclusively owned by Tencent Cloud. You must not reproduce, modify, copy or distribute in any way, in whole or in part, the contents of this document without Tencent Cloud's the prior written consent.

Trademark Notice

### **C** Tencent Cloud

All trademarks associated with Tencent Cloud and its services are owned by Tencent Cloud Computing (Beijing) Company Limited and its affiliated companies. Trademarks of third parties referred to in this document are owned by their respective proprietors.

#### Service Statement

This document is intended to provide users with general information about Tencent Cloud's products and services only and does not form part of Tencent Cloud's terms and conditions. Tencent Cloud's products or services are subject to change. Specific products and services and the standards applicable to them are exclusively provided for in Tencent Cloud's applicable terms and conditions.

### **Contents**

### Getting [Started](#page-3-0)

[Anti-DDoS](#page-3-1) Pro

- [Anti-DDoS](#page-6-0) Advanced
	- Website Business [Connection](#page-6-1)
	- [Non-Website](#page-14-0) Business Connection
	- Anti-DDoS Advanced (Global [Enterprise\)](#page-23-0)

# <span id="page-3-1"></span><span id="page-3-0"></span>Getting Started Anti-DDoS Pro

Last updated:2024-07-01 11:20:28

Anti-DDoS Pro provides Tencent Cloud public IPs with higher anti-DDoS capability. It supports Tencent Cloud services such as CVM, CLB, NAT, and WAF. It is easy to connect and requires no IP changes.

### **Prerequisite**

You need to purchase an Anti-DDoS Pro [\(Standard\)](https://www.tencentcloud.com/document/product/1213/56597#41a3f13d-c50a-4936-bb88-5e8616961c1e) instance first before you can bind it to the IP address you want to protect.

### **Directions**

1. Log in to the new [Anti-DDoS](https://console.tencentcloud.com/ddos/antiddos-native/package) console and click **Anti-DDoS Instances** on the left sidebar.

2. On the **Anti-DDoS Instances** page, select a target Anti-DDoS Pro instance and click **Protected Resource** in the **Operation** column.

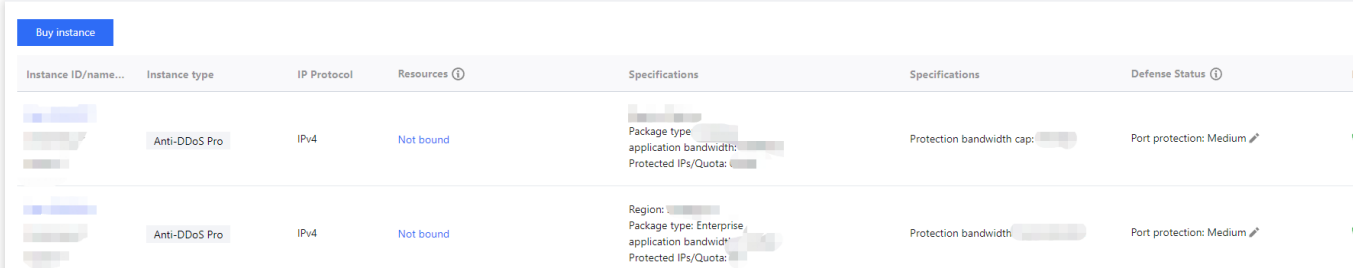

3. In the **Protected Resource** window, select a device type and a resource instance as needed.

### **Note:**

Anti-DDoS Pro supports Tencent Cloud managed IPs, which is currently available for beta users. If you want to use this feature, please call 4009100100 ext. 1 (Monday–Friday, 9:00–18:00) or [submit](https://console.tencentcloud.com/workorder/category?level1_id=141&level2_id=630&source=0&data_title=DDOS%E9%98%B2%E6%8A%A4(%E5%A4%A7%E7%A6%B9)&level3_id=861&radio_title=%E5%8A%9F%E8%83%BD%E5%92%A8%E8%AF%A2&queue=15&scene_code=20597&step=2) a ticket.

**Device type**: Support public cloud resources (such as CVM, CLB, and WAF) with public IPs.

**Select instance**: You can select one or more instances. The maximum instances selected cannot exceed the number of bound IPs.

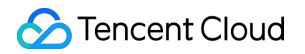

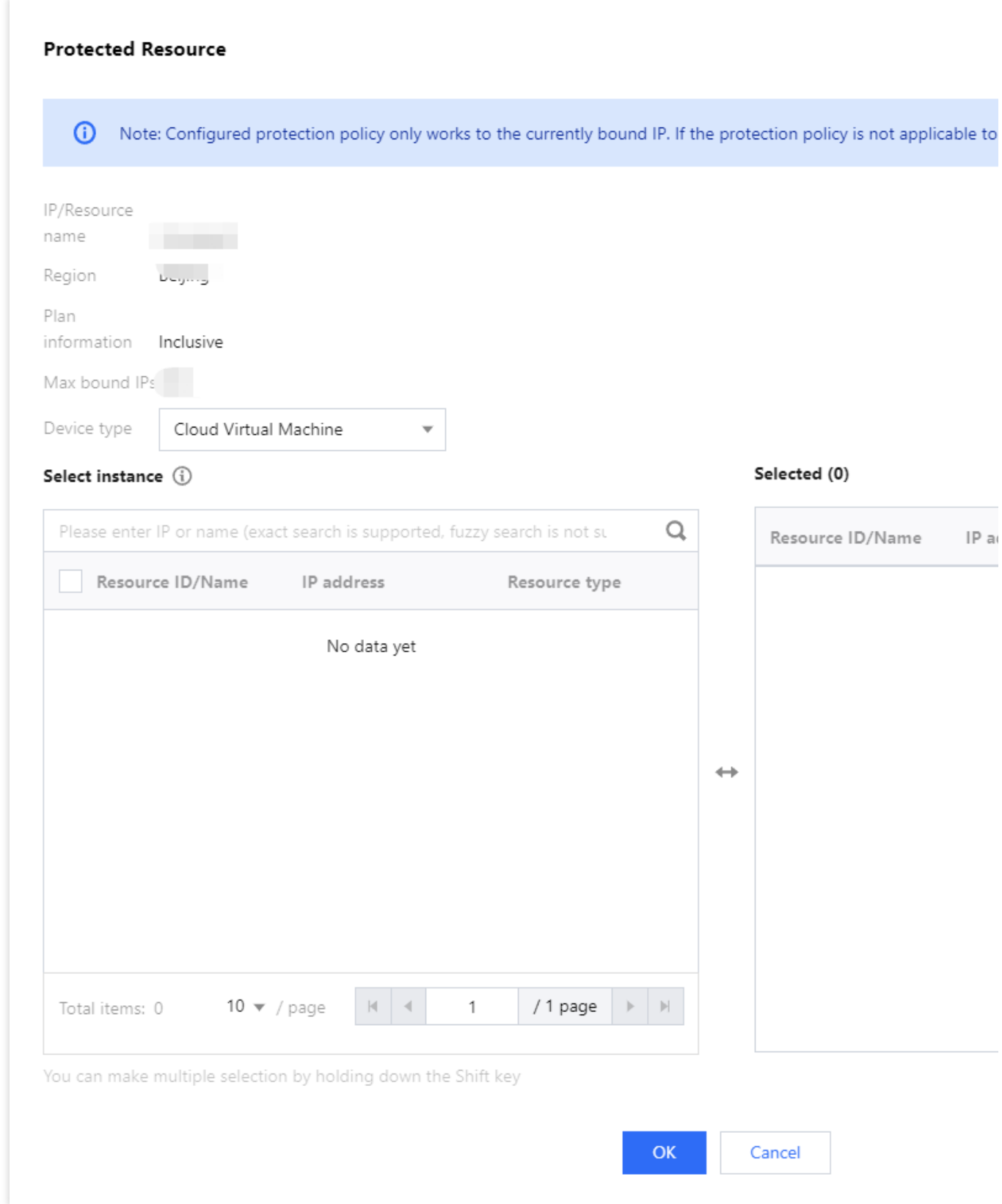

### 4. Click **OK**.

### **Note:**

After you have connected to the service, you can customize your protection settings on the **Configurations** page. For more information, see Protection [Configuration.](https://www.tencentcloud.com/document/product/1213/56629)

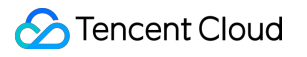

# <span id="page-6-1"></span><span id="page-6-0"></span>Anti-DDoS Advanced Website Business Connection

Last updated:2024-07-01 11:20:28

This document describes how to connect a website business to an Anti-DDoS Advanced instance and verify the forwarding configuration.

### **Prerequisite**

To add a forwarding rule, you need to [purchase an](https://buy.tencentcloud.com/antiddos#/advanced-intl) [Anti-DDoS](https://buy.tencentcloud.com/antiddos#/advanced) Advanced (Chinese Mainland) or Anti-DDoS Advanced (Global) instance.

To modify the DNS information of your business domain name, you need to purchase a DNS service, such as Tencent Cloud **DNSPod**.

### Process

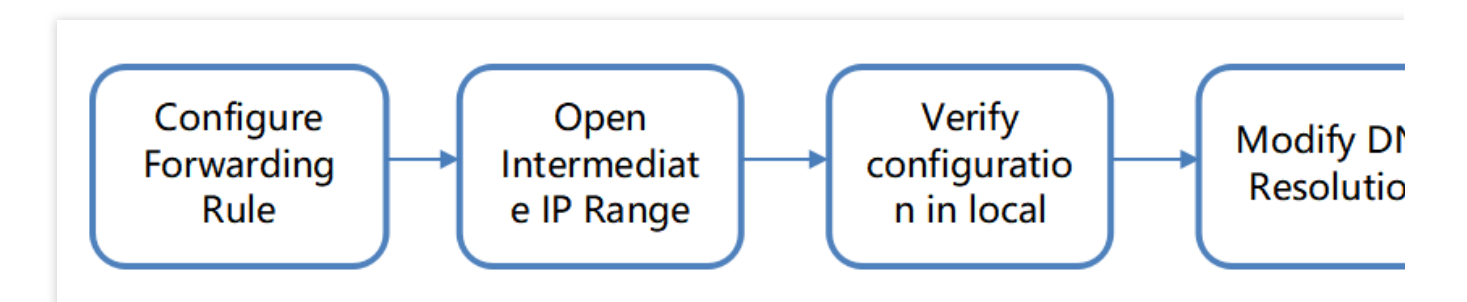

### **Directions**

### **Configuring forwarding rules**

1. Log in to the new [Anti-DDoS](https://console.tencentcloud.com/ddos/antiddos-advanced/access/l7) console, and click **Business Access** > **Access via domain name** on the left sidebar.

2. On the **Access via domain name** tab, click **Start access**.

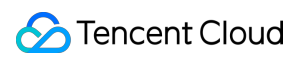

| <b>Application Accessing</b> |                     |                                                                                                    |                                  |       |
|------------------------------|---------------------|----------------------------------------------------------------------------------------------------|----------------------------------|-------|
| IP access                    | Access via ports    | Access via domain names<br>IP access $(i)$                                                                                                    |                                  |       |
|                              |                     |                                                                                                    |                                  |       |
|                              |                     | <b>Access via Domain Name</b><br>If your business is a website business, you can add forwarding rules through the Anti-DDoS Pro domain name business access method to effectively defend<br>against DDoS and CC attacks for the website business. According to the rules you configure, the business traffic will first be cleaned by Anti-DDoS Pro, and<br>then back to the target origin server, you can delete or edit existing rules. View details Z |                                  | Acces |
|                              |                     |                                                                                                    | Last access: 2023-08-21 20:14:41 |       |
| <b>Start Access</b>          | <b>Batch import</b> | <b>Batch delete</b><br><b>Batch export</b>                                                                                                    |                                  |       |

3. On the **Access via Domain Name** page, select an associated instance ID and click **Next: Set Protocol Port**.

### **Note:**

You can select multiple instances.

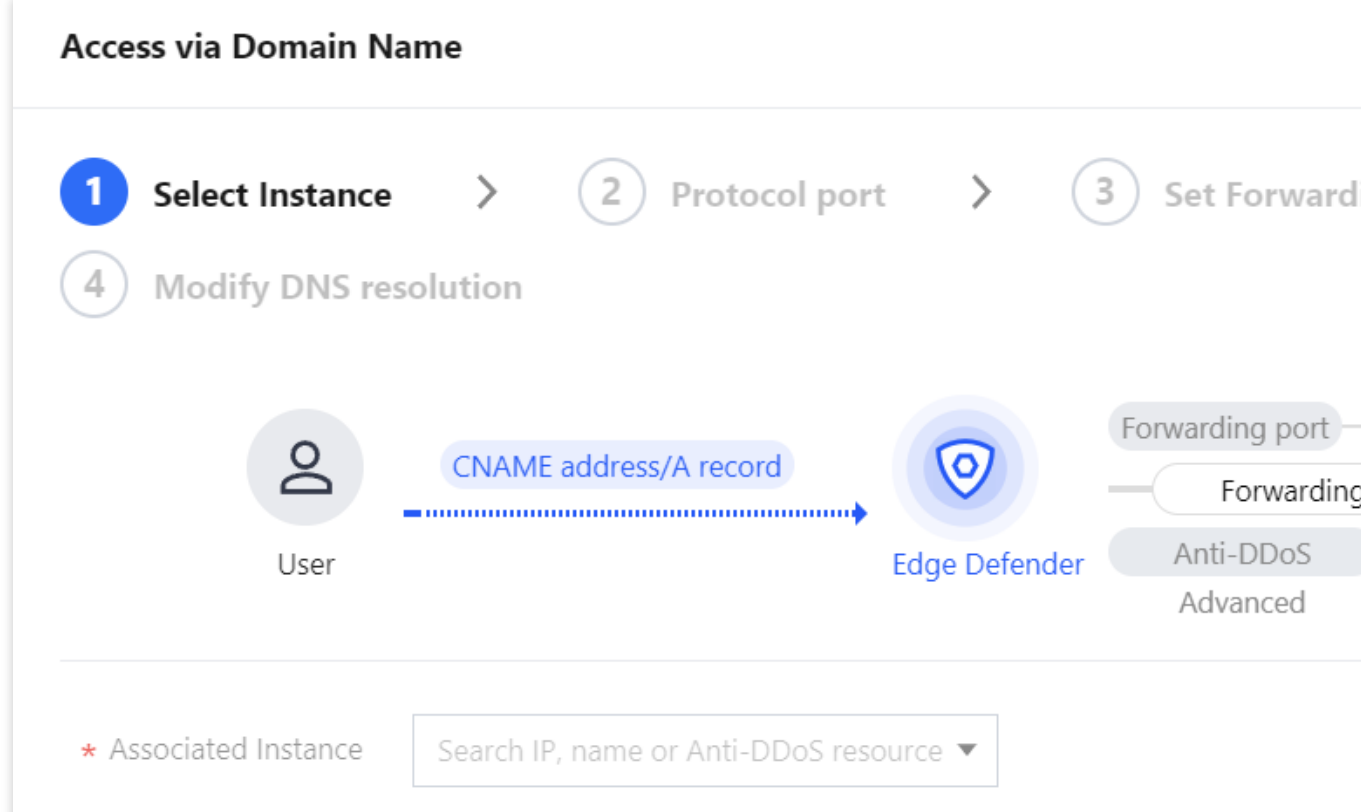

4. Select a forwarding protocol and certificate, specify a domain name, and then click **Next: Set Forwarding Method**.

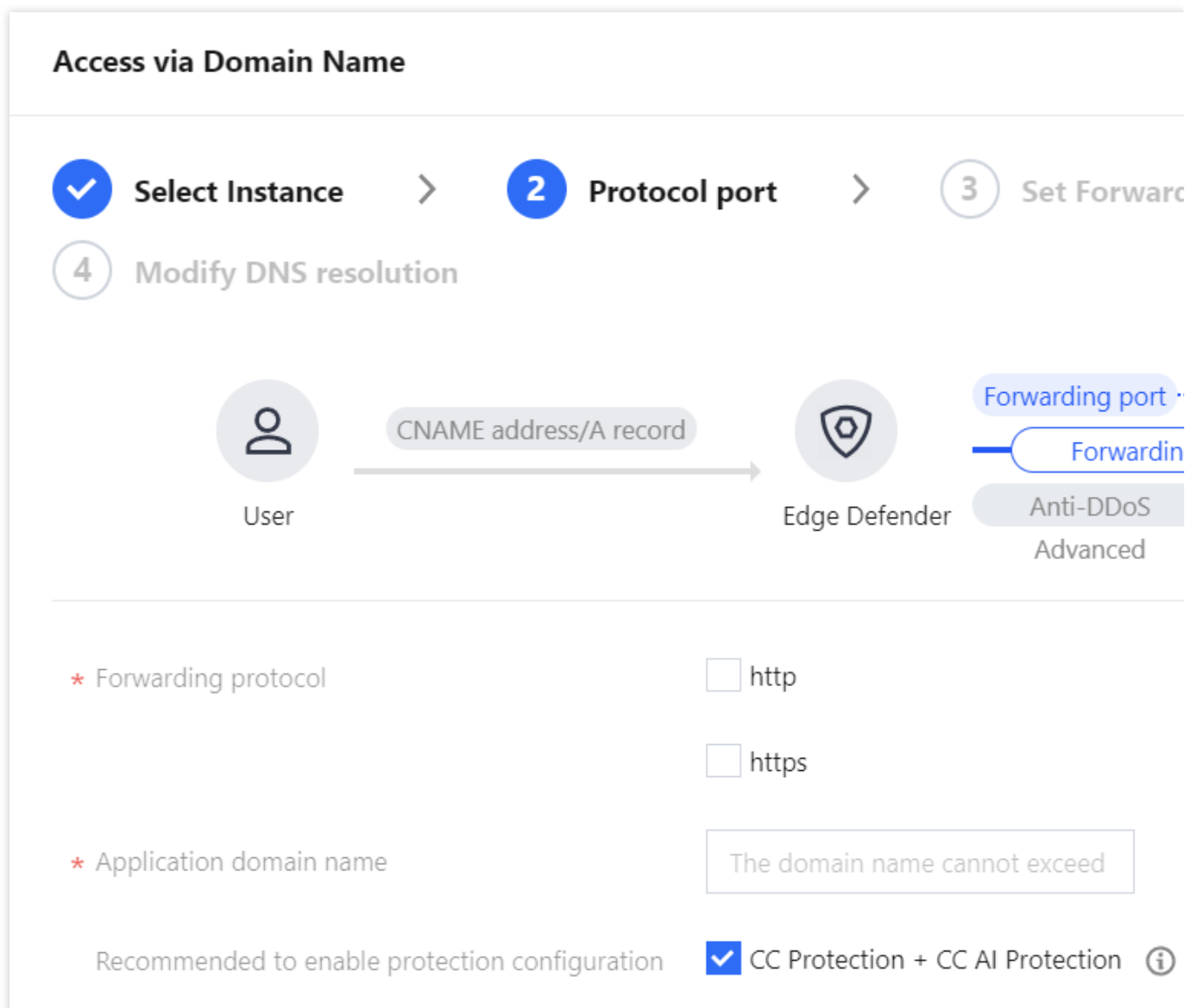

5. Select a forwarding method, specify a real server IP and port or a real server domain name, and then click **Next: Modify DNS Resolution**.

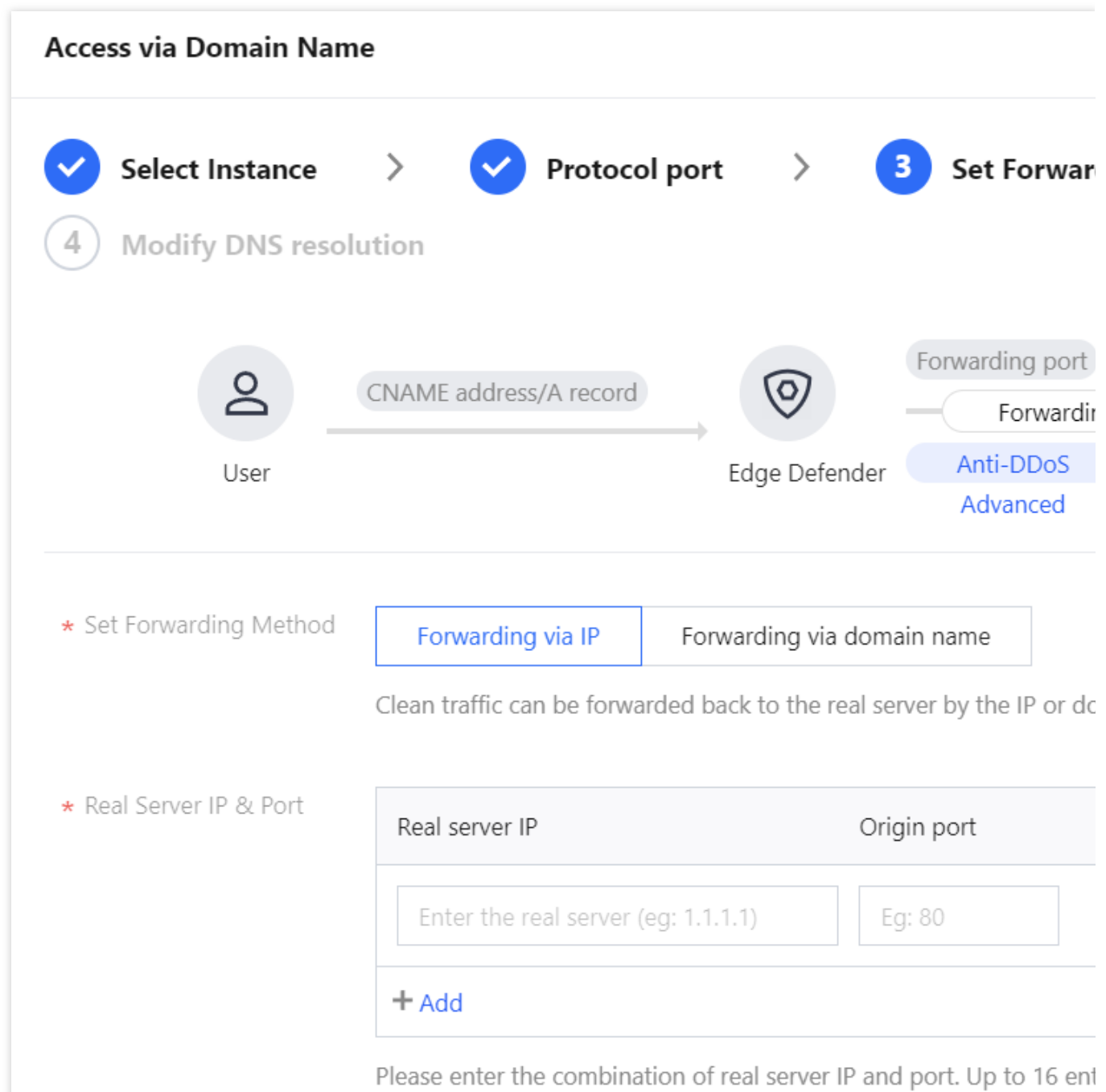

### **Note:**

An alternate real server is used when the forwarding to the real server fails.

Only the standard protocol ports 80 (HTTP) and 443 (HTTPS).

Wildcard domain names are supported.

#### 6. Click **Complete**.

### **Note:**

After you have connected to the service, you can customize your protection settings on the **Configurations** page. For more information, see Protection [Configuration.](https://www.tencentcloud.com/document/product/1213/56630)

### **Allowing forwarding IP ranges**

Allow the Anti-DDoS's forwarding IP in the firewall rules of the origin server or disable the firewall to , so that the forwarding IP will not be affected by the security policies of the real server.

- 1. Log in to the new [Anti-DDoS](https://console.tencentcloud.com/ddos/antiddos-native/package) console and click **Anti-DDoS instances** on the left sidebar.
- 2. On the **Anti-DDoS instances** page, select a target instance and click the **instance ID**.

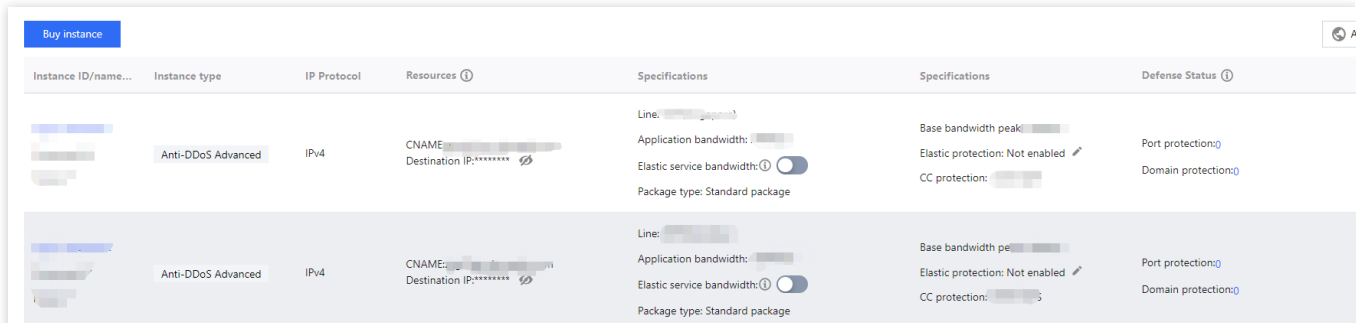

3. On the **Basic information** page, you will see the forwarding IP ranges.

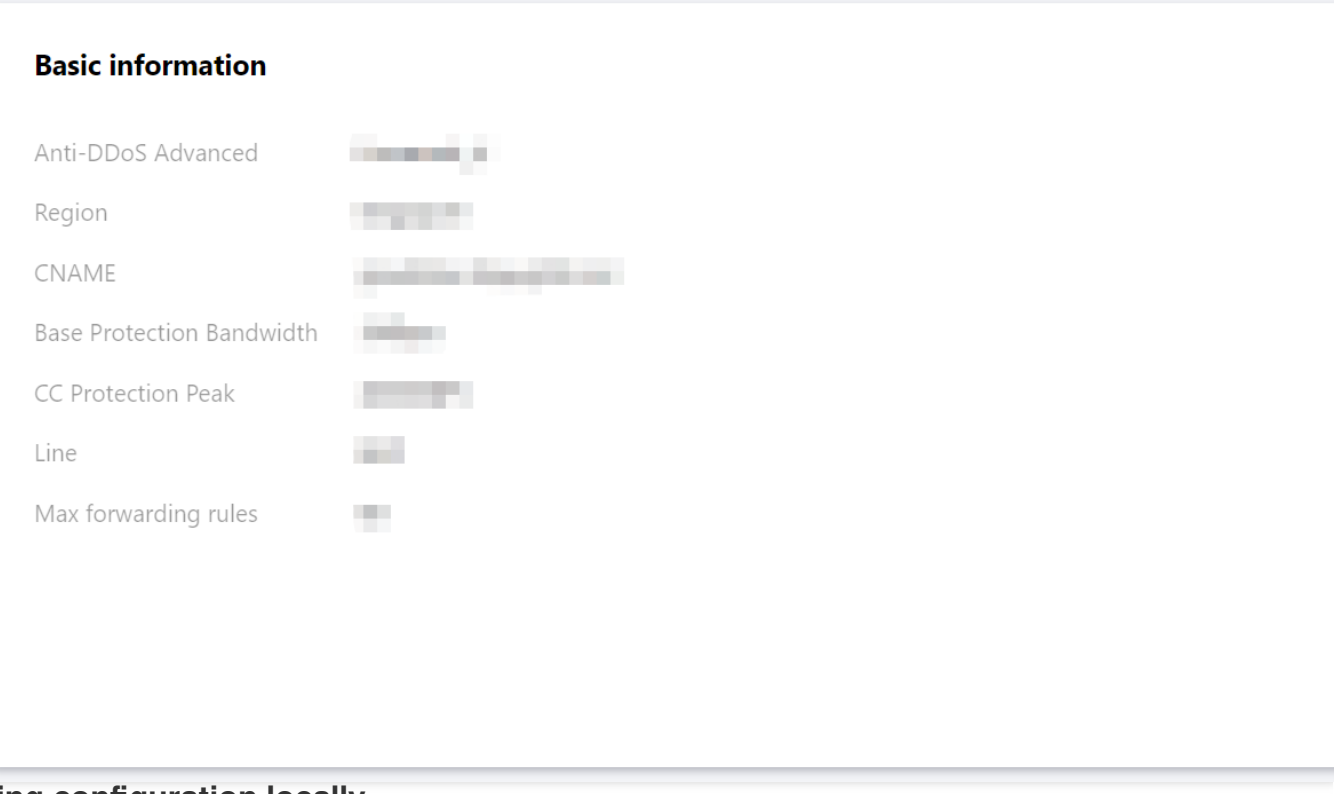

### **Verifying configuration locally**

After the forwarding configuration is completed, the Anti-DDoS Advanced IP will forward packets from the relevant port to the corresponding real server port according to the forwarding rules.

To ensure the stability of your business, a local test is recommended. The verification methods are as follows:

1. Edit the local hosts file to direct local requests to the protected site to your Anti-DDoS Advanced instance. The following uses Windows OS as an example to describe how to configure the local hosts file:

Open the hosts file in C:\\Windows\\System32\\drivers\\etc and add the following content at the end of the file:

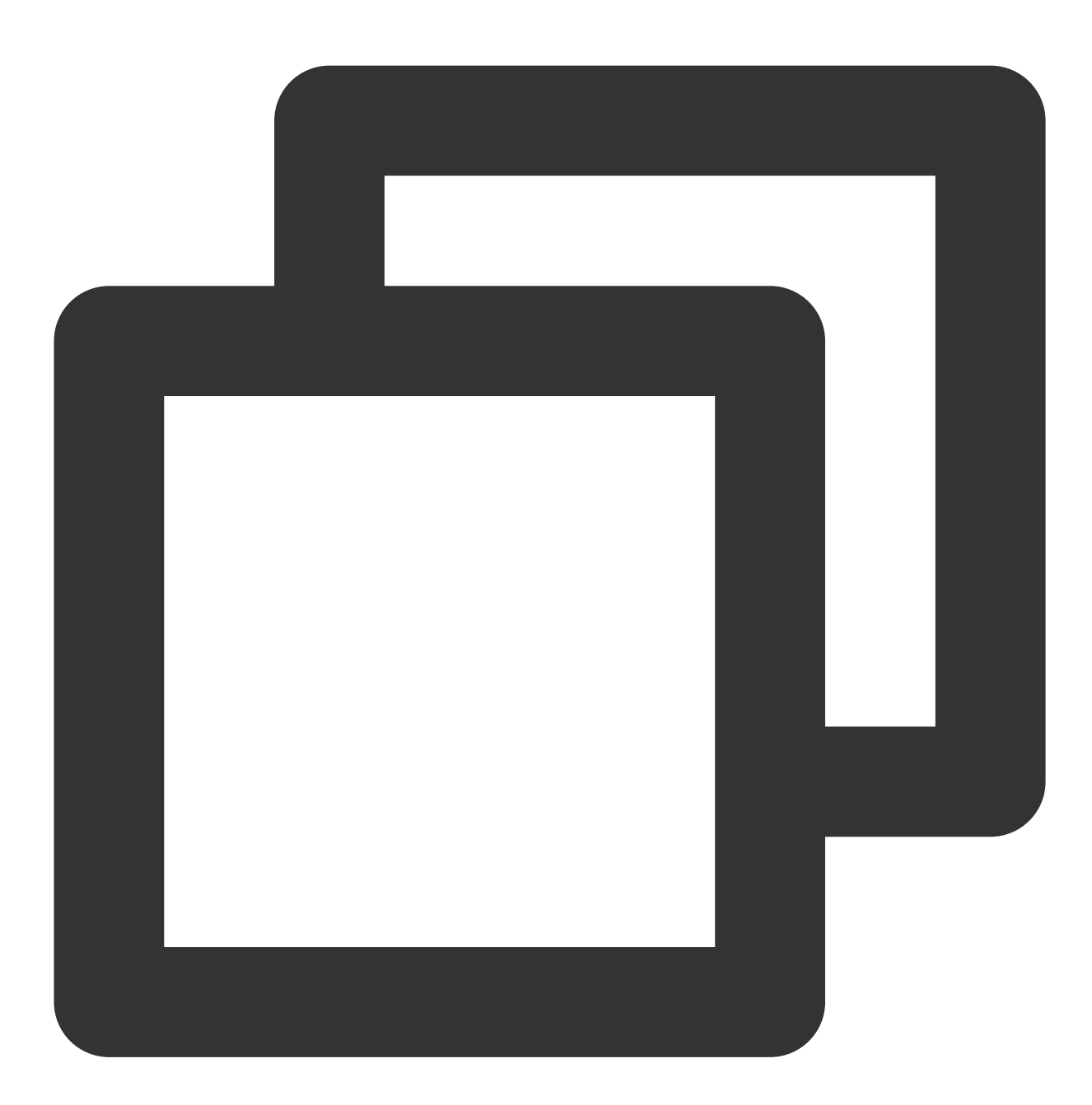

<Anti-DDoS Advanced IP> <Domain name of the protected website>

2. For example, if the Anti-DDoS Advanced IP is 10.1.1.1 and the domain name is www.qqq.com, add:

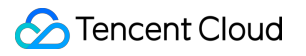

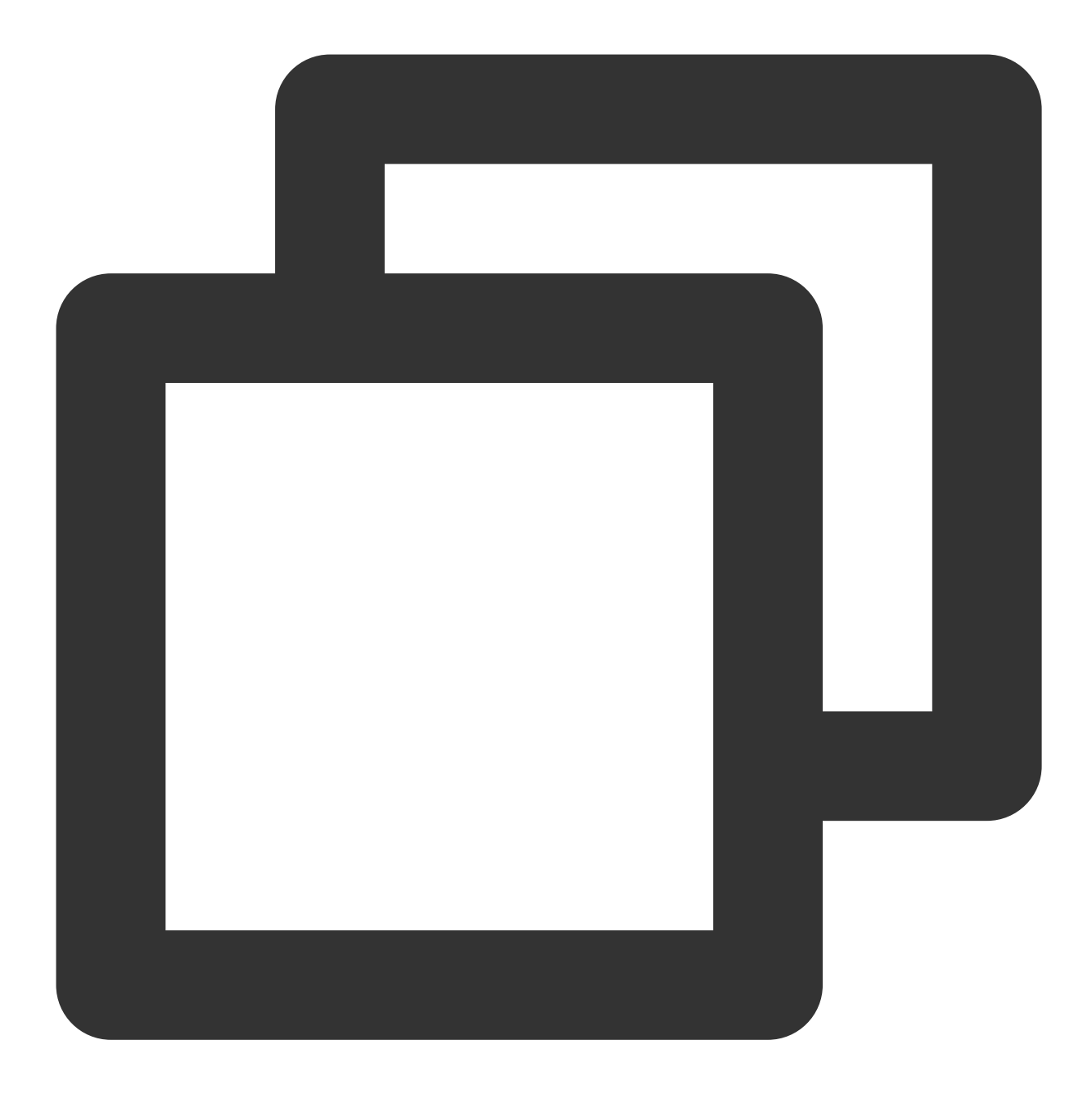

#### 10.1.1.1 www.qqq.com

Save the hosts file and ping the protected domain name on the local computer. If the resolved IP address is the Anti-DDoS Advanced IPs bound in the hosts file, the local hosts configuration has taken effect. **Note:**

If the resolved IP is still the real server IP, try running ipconfig/flushdns in the Windows Command Prompt to refresh the local DNS cache.

3. After confirming the protective IP bound in the hosts file has taken effect, check whether the domain name can be accessed. If it can be accessed properly, the configuration has taken effect.

### **Note:**

If the verification still fails with the correct method, log in to the Anti-DDoS Advanced console and check the configuration. If the problem persists, please [submit](https://console.tencentcloud.com/workorder/category) a ticket.

### **Modifying DNS resolution**

To modify DNS resolution, see [Configuring](https://www.tencentcloud.com/document/product/1213/56613) Smart Scheduling.

### **Note:**

The DNS resolution address should be changed to the CNAME address provided, which will be updated from time to time. (Non-BGP resources are not supported).

## <span id="page-14-0"></span>Non-Website Business Connection

Last updated:2024-07-01 11:20:28

This document describes how to connect a non-website business to an Anti-DDoS Advanced instance and verify the forwarding configuration.

### **Prerequisite**

To add a forwarding rule, you need to [purchase an](https://buy.tencentcloud.com/antiddos#/advanced-intl) [Anti-DDoS](https://buy.tencentcloud.com/antiddos#/advanced) Advanced (Chinese Mainland) or Anti-DDoS Advanced (Global) instance.

To modify the DNS information of your business domain name, you need to purchase a DNS service, such as Tencent Cloud **DNSPod**.

### Process

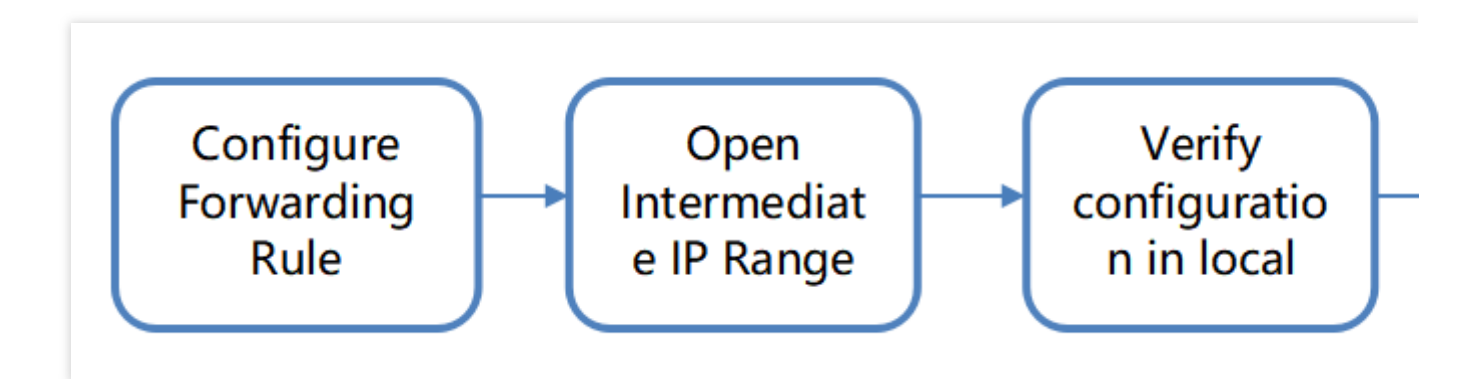

### **Directions**

### **Configuring forwarding rules**

1. Log in to the new [Anti-DDoS](https://console.tencentcloud.com/ddos/antiddos-advanced/access/l7) console, and click **Business Access** > **Access via domain name** on the left sidebar.

2. On the **Access via domain name** tab, click **Start access**.

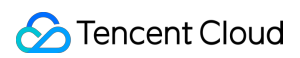

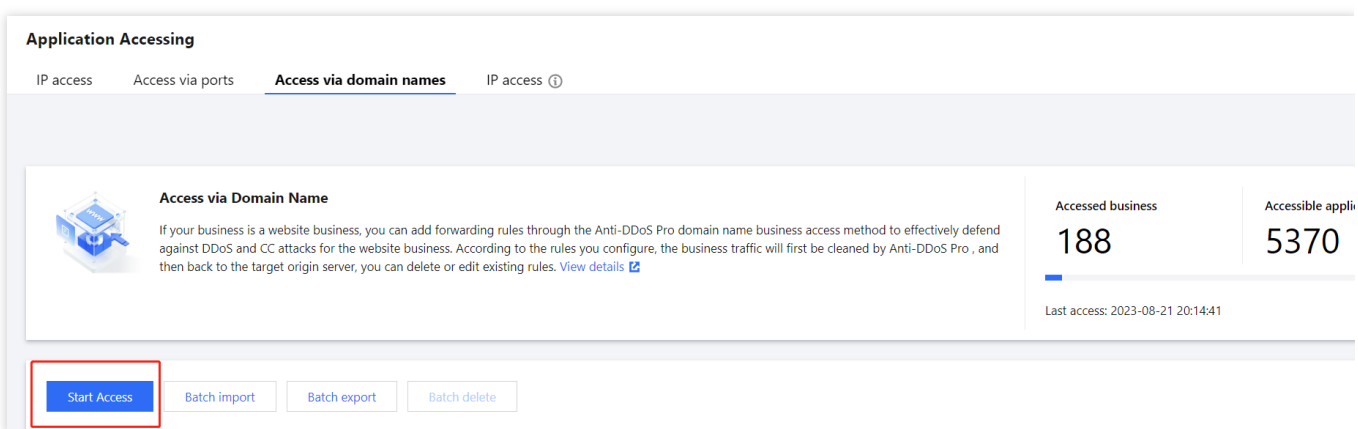

3. On the **Access via Domain Name** page, select an associated instance ID and click **Next: Set Protocol Port**. **Note:**

You can select multiple instances.

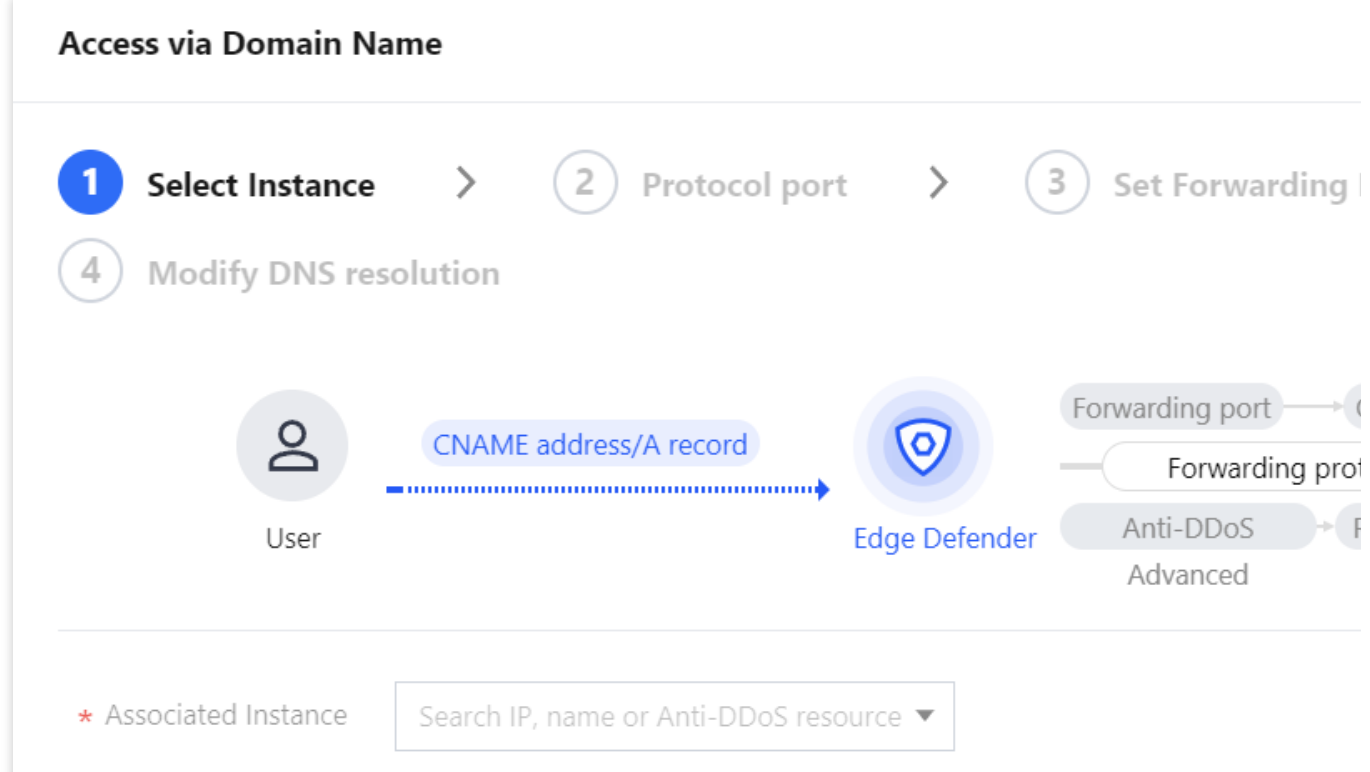

4. Select a forwarding protocol and certificate, specify a domain name, and then click **Next: Set Forwarding Method**.

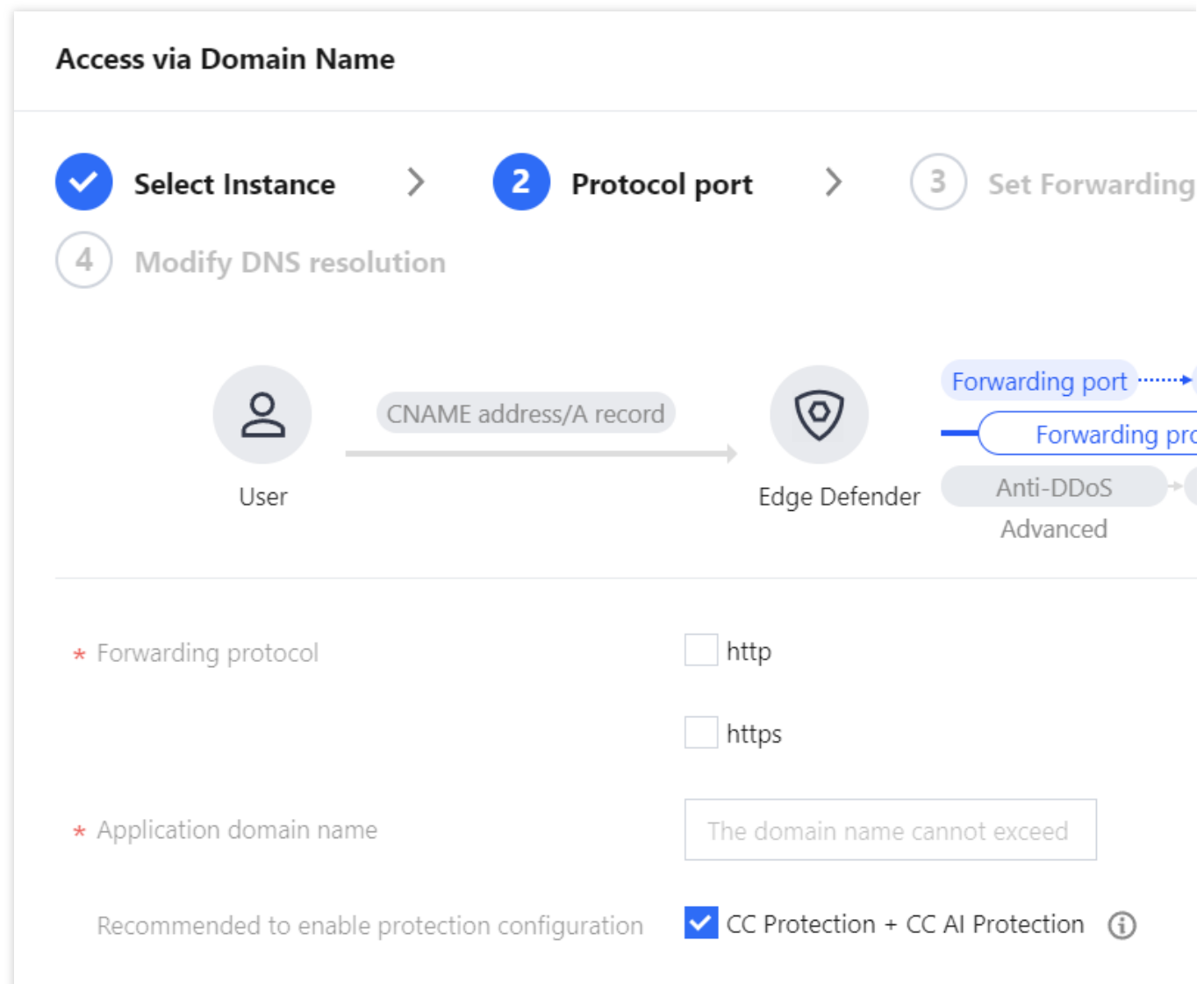

5. Select a forwarding method, specify a real server IP and port or a real server domain name, and then click **Next: Modify DNS Resolution**.

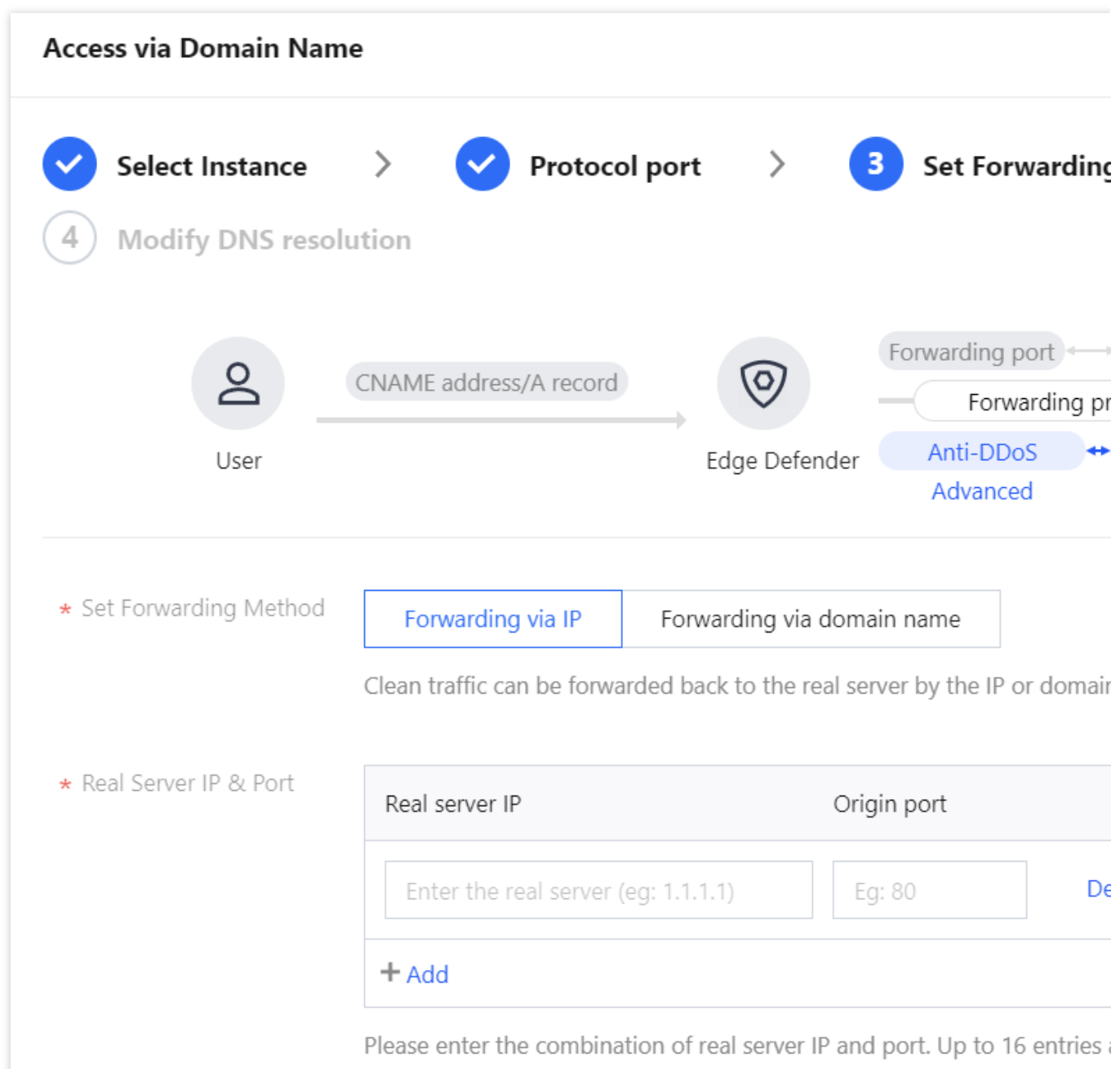

### **Note:**

An alternate real server is used when the forwarding to the real server fails.

Only the standard protocol ports 80 (HTTP) and 443 (HTTPS).

Wildcard domain names are supported.

### 6. Click **Complete**.

### **Note:**

After you have connected to the service, you can customize your protection settings on the **Configurations** page. For more information, see Protection [Configuration.](https://www.tencentcloud.com/document/product/1213/56630)

### **Allowing forwarding IP ranges**

To prevent service unavailability from occurring when the real server blocks Anti-DDoS Advanced's forwarding IP, we recommend you configure allowlist policies for the real server infrastructure, including firewall, Web Application Firewall, intrusion prevention system (IPS), and traffic management, and disable the protection feature or set allowlist policies on the host firewall and other security software (such as safedog) of the real server, so that the forwarding IP will not be affected by the security policies of the real server.

1. Log in to the new [Anti-DDoS](https://console.tencentcloud.com/ddos/antiddos-native/package) console and click **Anti-DDoS instances** on the left sidebar.

2. On the **Anti-DDoS instances** page, select a target instance and click the **instance ID**.

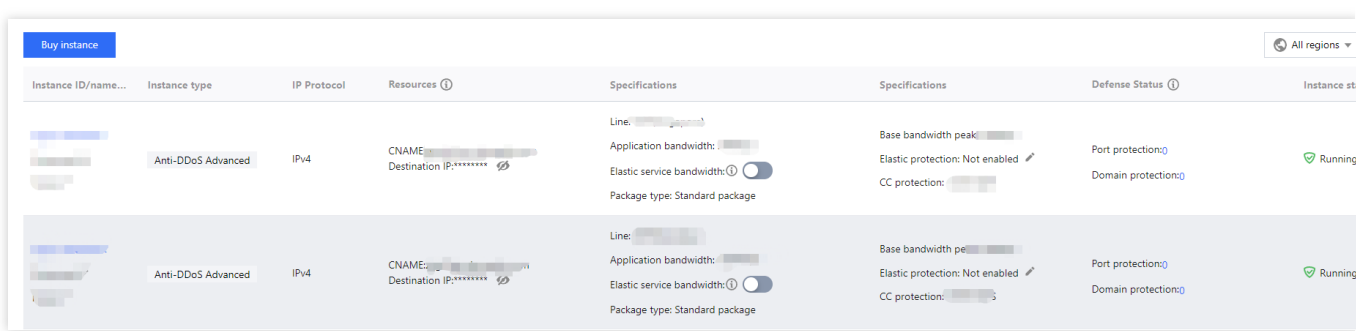

3. On the **Basic information** page, you will see the forwarding IP ranges.

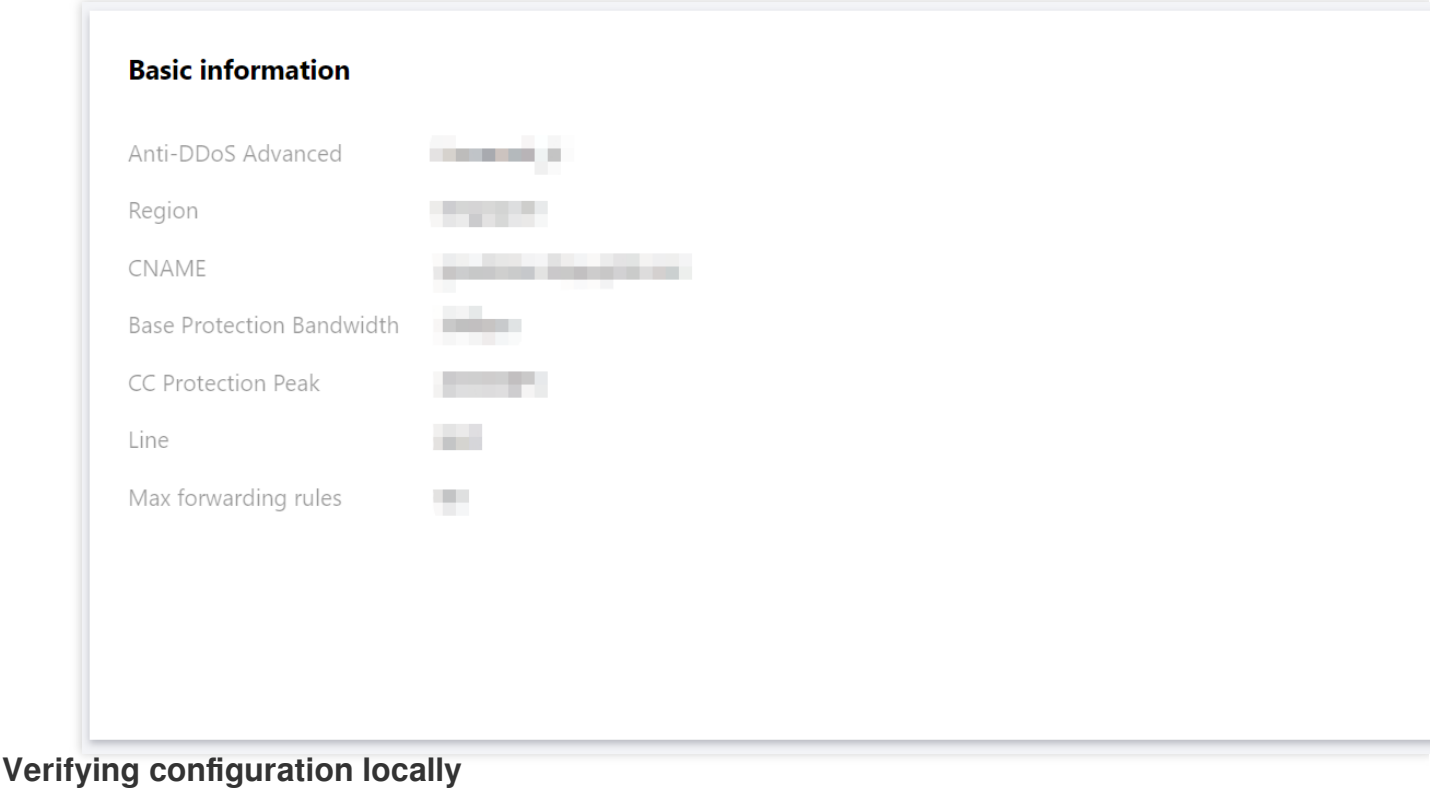

After the forwarding configuration is completed, the Anti-DDoS Advanced IP will forward packets from the relevant port to the corresponding real server port according to the forwarding rules. To ensure the stability of your business, a local test is recommended. The verification methods are as follows:

**For businesses accessed via IPs**

For businesses accessed via IPs (such as games), run the telnet command to check whether the Anti-DDoS Advanced IP port is accessible. You can also enter the Anti-DDoS Advanced IP as the server IP in your local client (if available) to check whether the local client can access the Anti-DDoS Advanced IP.

For example, assume that the Anti-DDoS Advanced IP is 10.1.1.1 with the forwarding port 1234, and the real server IP is 10.2.2.2 with the real server port 1234. Run telnet on your local client to access 10.1.1.1:1234 . If the address can be accessed, the forwarding is successful.

#### **For businesses accessed via domain names**

For businesses accessed via domain names, you can modify the local hosts file to verify whether the configuration has taken effect.

1. Edit the local hosts file to direct local requests to the protected site to your Anti-DDoS Advanced instance. The following uses Windows OS as an example to describe how to configure the local hosts file:

Open the hosts file in C:\\Windows\\System32\\drivers\\etc and add the following content at the end of the file:

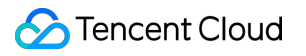

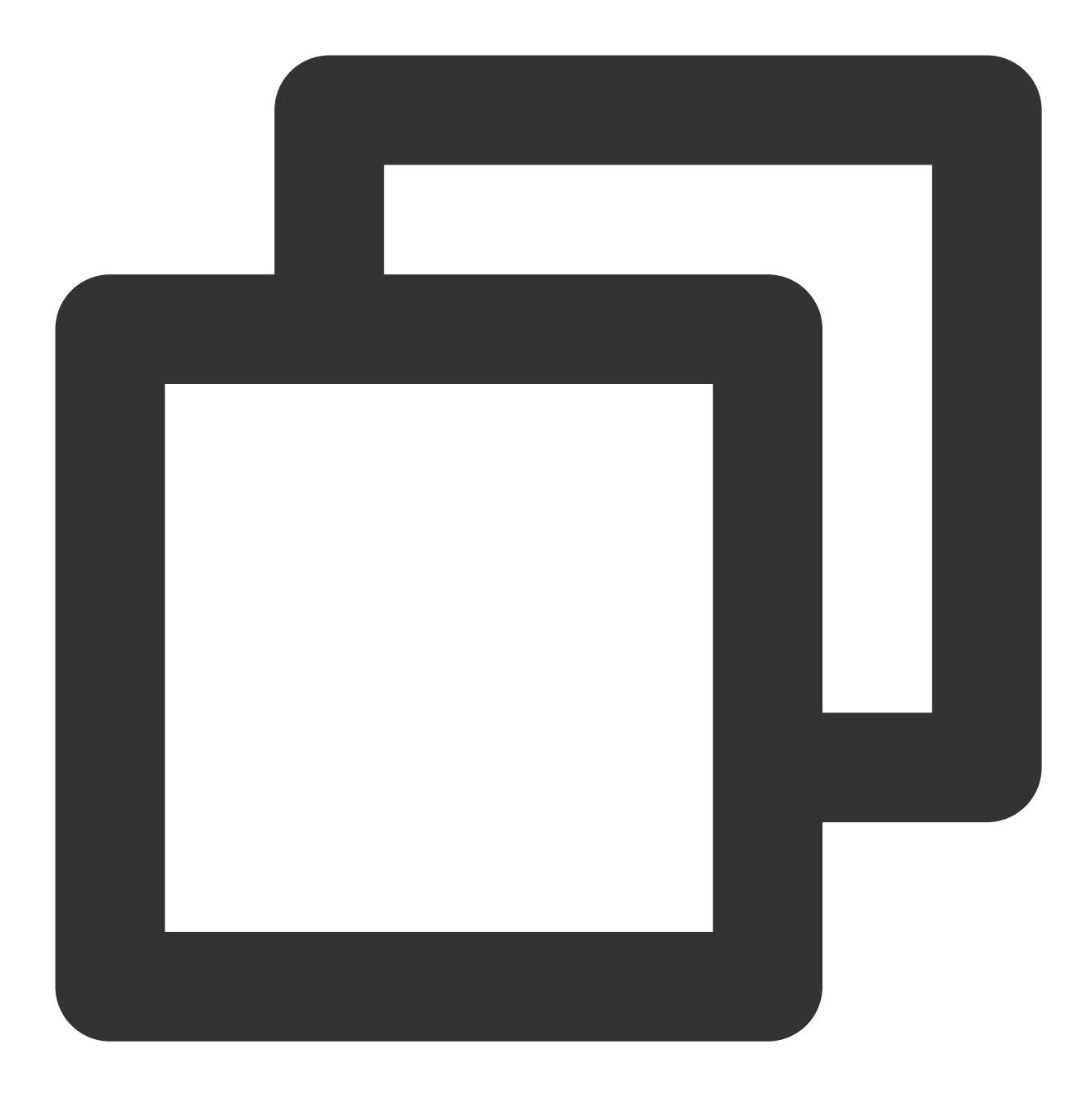

<Anti-DDoS Advanced IP address> <Domain name of the protected website> For example, if the Anti-DDoS Advanced IP is 10.1.1.1 and the domain name is www.qqq.com, add:

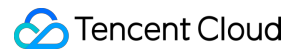

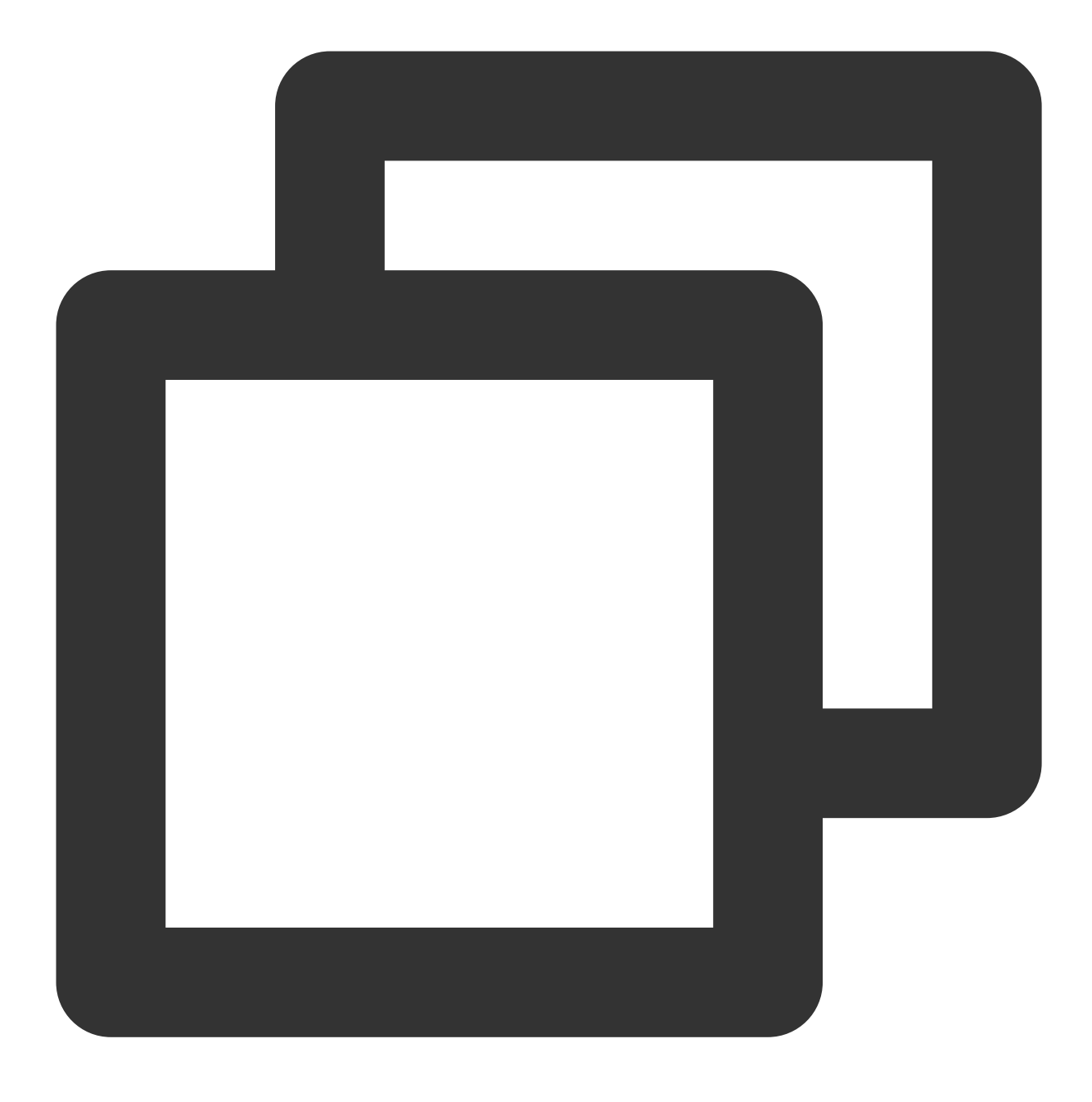

#### 10.1.1.1 www.qqq.com

Save the hosts file and run the ping command on the local computer to ping the protected domain name. If the resolved IP address is the Anti-DDoS Advanced IP address bound in the hosts file, the local hosts configuration has taken effect.

#### **Note:**

If the resolved IP address is still the real server IP address, try running the ipconfig/flushdns command in the Windows command prompt to refresh the local DNS cache.

2. After confirming the Anti-DDoS Advanced IP bound in the hosts file has taken effect, check whether the domain name can be accessed. If it can be accessed properly, the configuration has taken effect.

#### **Note:**

If the verification still fails with the correct method, log in to the Anti-DDoS Advanced console and check whether the configuration is correct. If the problem persists after you fix all incorrect configuration items, please [submit](https://console.tencentcloud.com/workorder/category) a ticket to us for assistance.

### **Modifying DNS resolution**

If you want to modify DNS resolution, see [Configuring](https://www.tencentcloud.com/document/product/1213/56613) Smart Scheduling for instructions.

### **Note:**

The DNS resolution address should be changed to the CNAME address provided, which will be updated from time to time. (Non-BGP resources are not supported).

# <span id="page-23-0"></span>Anti-DDoS Advanced (Global Enterprise)

Last updated:2024-07-01 11:20:28

Anti-DDoS Advanced (Global Enterprise) is a paid service for Tencent Cloud users with businesses deployed in regions outside the Chinese mainland.

It allows you to purchase and hold public IP address resources separately.

After an Anti-DDoS Advanced (Global Enterprise) instance is bound to cloud resources, the cloud resources can communicate with the public network through it.

This document takes binding an instance to a cloud resource as an example to describe the lifecycle of an Anti-DDoS Advanced (Global Enterprise) instance.

### **Background**

The lifecycle of Anti-DDoS Advanced (Global Enterprise) includes purchasing an instance, configuring protection rules, configuring business rules for the instance, and terminating the instance.

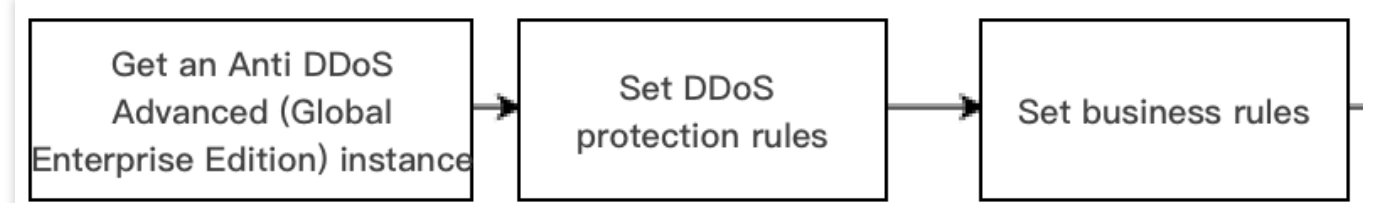

1. [Purchasing](https://buy.tencentcloud.com/antiddos#/advanced-intl) an instance: Purchase an Anti-DDoS Advanced (Global Enterprise) instance according to your actual needs.

2. [Configuring](https://www.tencentcloud.com/document/product/297/34092) protection rules: Configure protection policies that fit your business.

3. Configuring business rules : Associate the instance with the cloud resources to be protected.

4. Terminating the instance: After disassociating the instance from cloud resources, you can associate it with other cloud resources. The disassociation operation may cause the network of the corresponding cloud resources to be disconnected, and instances that are not bound to cloud resources will incur idle resource fees.

### **Directions**

### **Purchasing an instance**

- 1. Log in to the Anti-DDoS Advanced (Global [Enterprise\)](https://console.tencentcloud.com/ddos/ddos-basic) console.
- 2. Purchase an instance as instructed in [Purchase](https://www.tencentcloud.com/document/product/1213/56598) Guide.
- 3. Click **Anti-DDoS instances** in the console to view the instance just purchased, which is in the **Not bound** status.

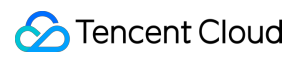

### **Note:**

An Anti-DDoS Advanced (Global Enterprise) instance incurs an idle fee if it's not bound with cloud resource. The idle fee is calculated by second and billed per hour. Bind the instance with cloud resource in time to prevent unnecessary costs. For more information, see Billing [Overview](https://www.tencentcloud.com/document/product/1213/56597).

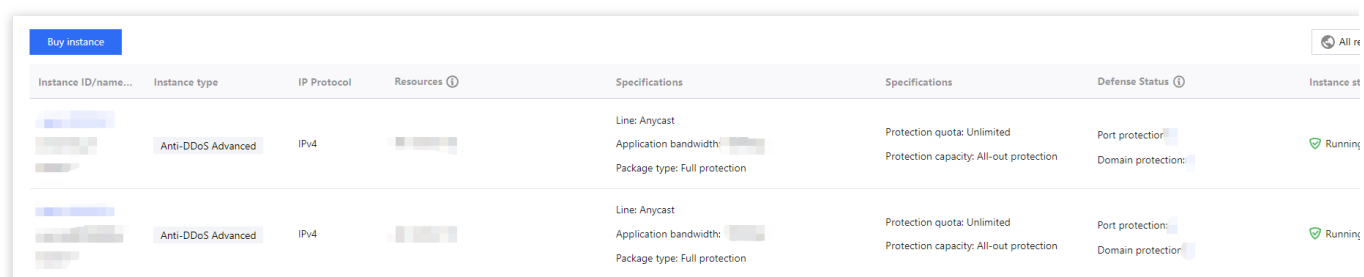

### **Configuring protection rules**

1. Log in to the new [Anti-DDoS](https://console.tencentcloud.com/ddos/dashboard/overview) console and click **Anti-DDoS instances** on the left sidebar.

2. Select the target instance and click **Configurations**. For more information, see [Configuring](https://www.tencentcloud.com/document/product/297/34092) Protection Rules.

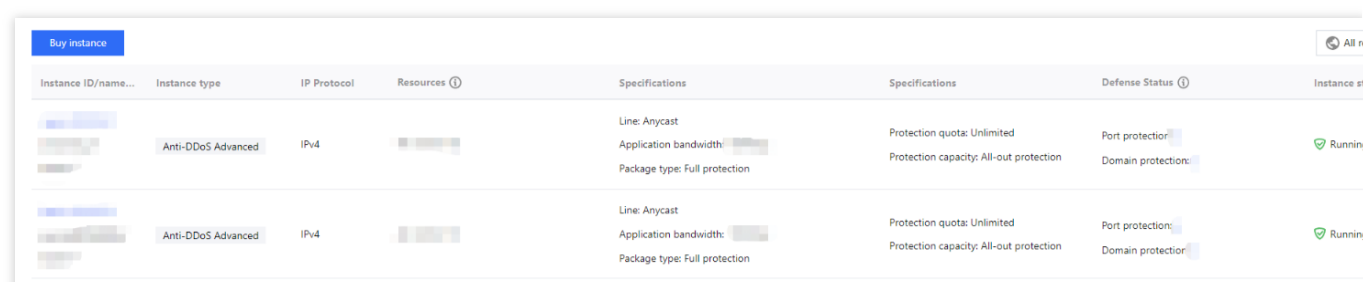

### **Associating with cloud resources**

1. Log in to the new [Anti-DDoS](https://console.tencentcloud.com/ddos/dashboard/overview) console and click **Business Access** > **IP access**.

2. On the **IP access** page, click **Start Access**.

3. On the **IP access** page, select an Anti-DDoS Advanced (Global Enterprise) instance in the **Associate Anycast IP** field, select a cloud resource, and then click **OK**.

### **Note:**

Cloud resources that are associated with a public IP or Anycast IP cannot be associated again.

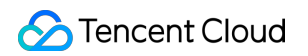

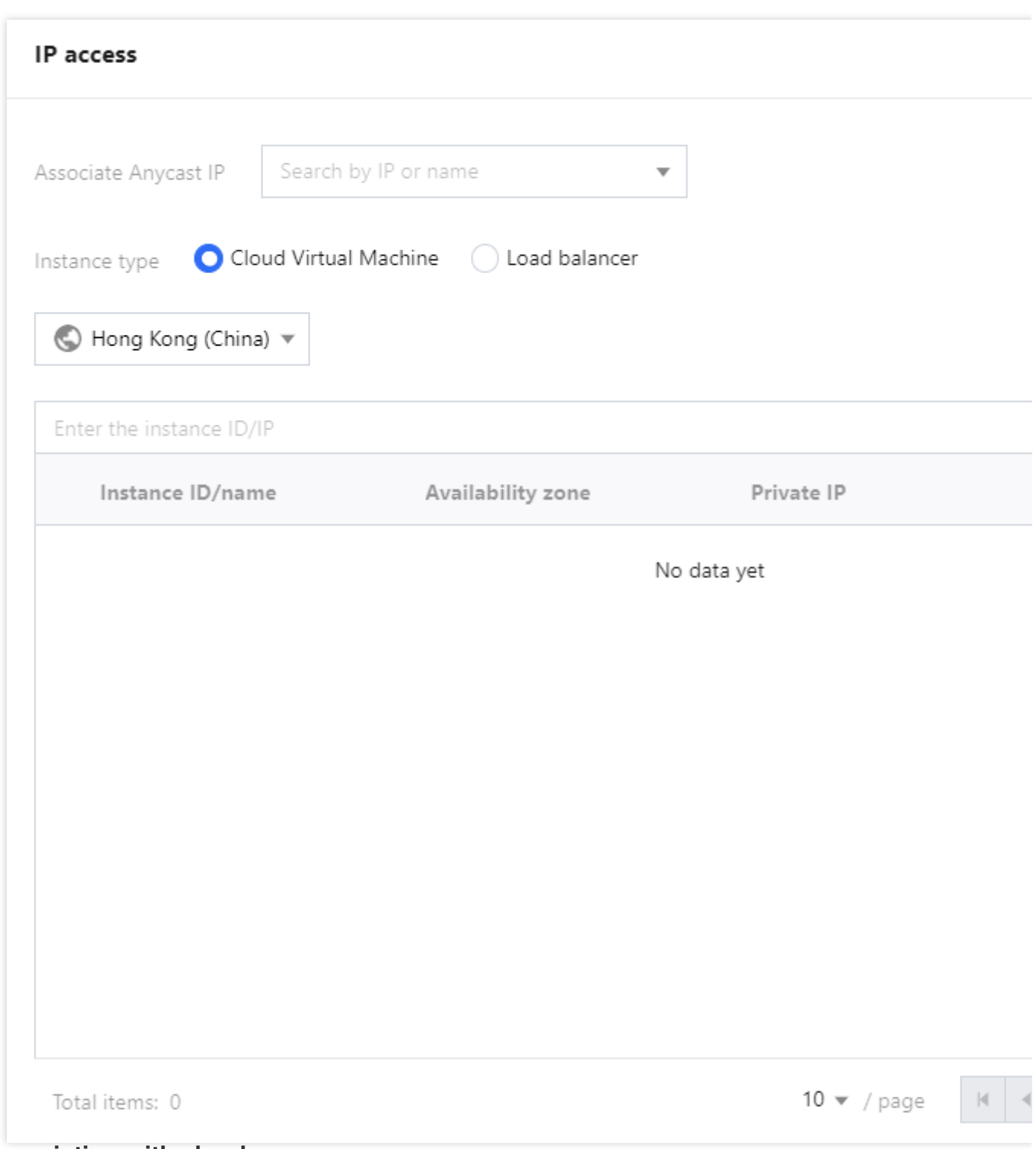

### **Disassociating with cloud resources**

1. On the **IP access** page, select an instance and click **Delete** on the right.

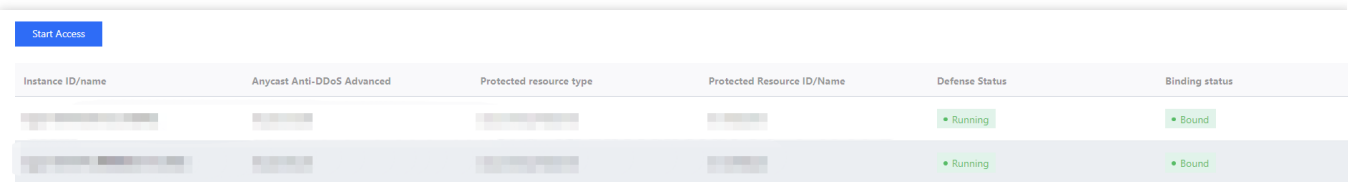

2. In the pop-up window, click **OK**.

#### **Note:**

Note that the disassociation may disconnect your cloud resource from the network. After disassociation, you can associate the instance with other resources later.